# hp photosmart 140 series

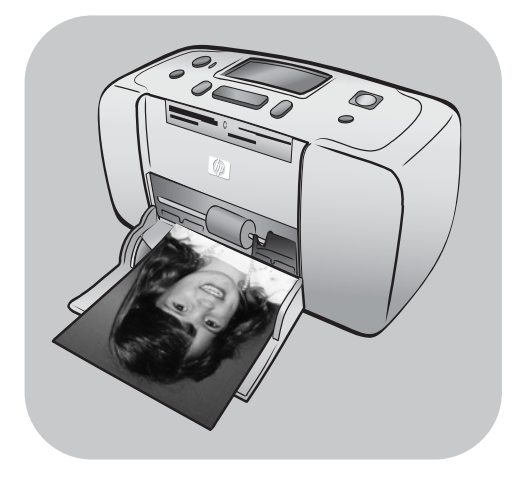

# naslaggids

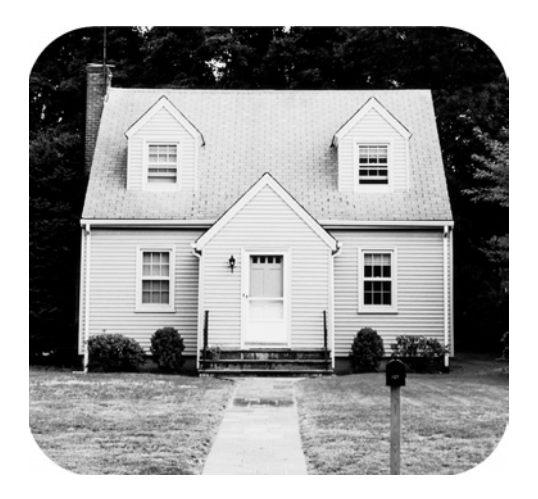

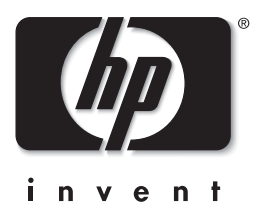

# inhoud

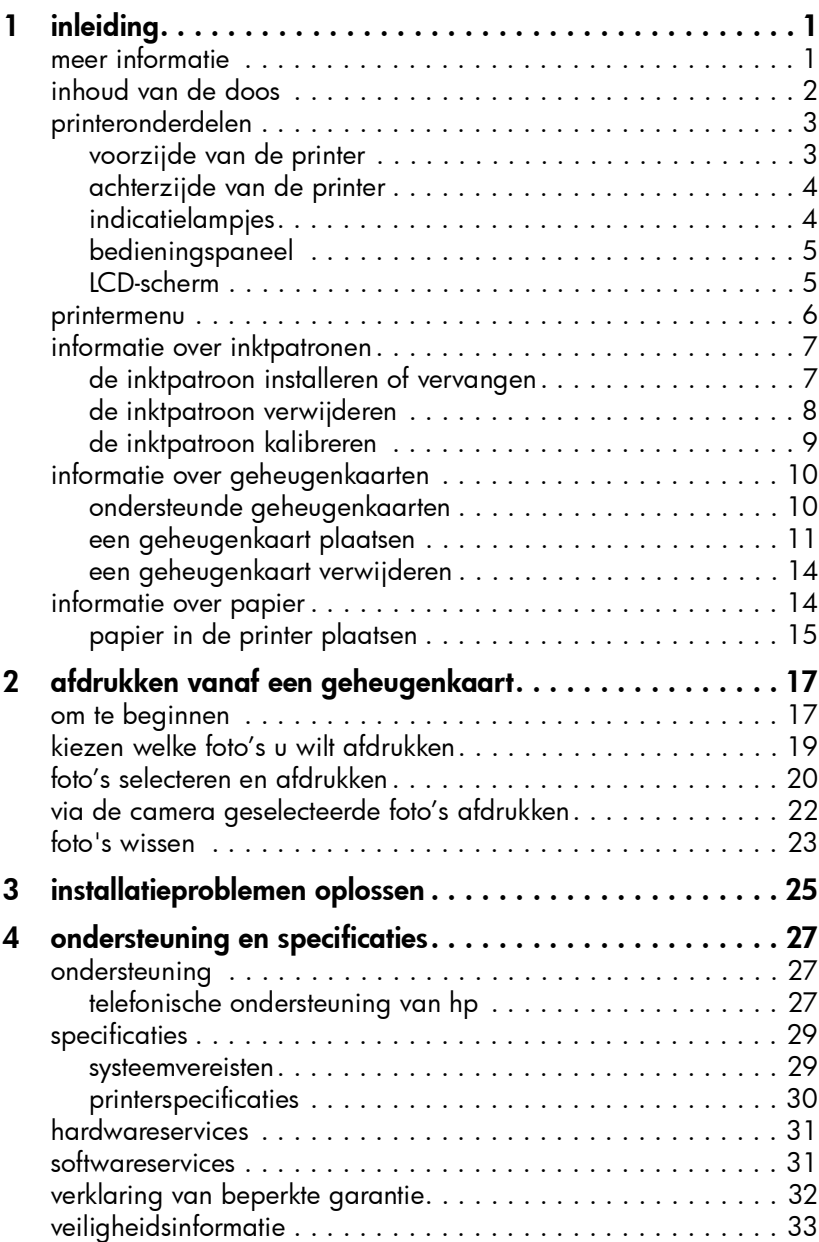

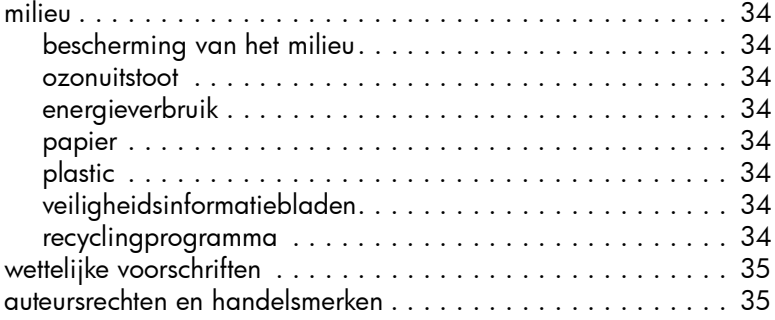

<span id="page-3-0"></span>inleiding

1

Hartelijk dank voor het aanschaffen van een HP Photosmart 140 Series-printer. Met deze nieuwe compacte fotoprinter kunt u snel en gemakkelijk, met of zonder computer, mooie foto's afdrukken. Omdat deze printer draagbaar en licht is, kunt u uw printer meenemen op vakantie en naar familie- en andere bijeenkomsten, zodat u foto's direct kunt afdrukken en delen met familie en kennissen.

## <span id="page-3-1"></span>meer informatie

Bij uw nieuwe printer wordt de volgende documentatie geleverd. Hierin wordt beschreven hoe u de printer in gebruik neemt en deze optimaal kunt gebruiken.

- Installatiegids De *HP Photosmart Installatiegids* bevat eenvoudige instructies voor het installeren van de printer en het afdrukken van uw eerste foto.
- Naslaggids De *HP Photosmart 140 Series Naslaggids* is het boekje dat u momenteel onder ogen hebt. De naslaggids bevat een overzicht van uw printer, geselecteerde informatie over het oplossen van problemen tijdens de installatie, geselecteerde printerspecificaties, garantie-informatie en ondersteuningsinformatie.
- Help bij HP Photosmart-printer In de Help bij HP Photosmart-printer wordt het gebruik van de functies in detail beschreven. De Help bij de printer bevat informatie over printeronderhoud, vervoer van de printer, foto's afdrukken en opslaan op de computer, geavanceerde procedures voor het oplossen van problemen en foutberichten.

Wanneer u de HP Photosmart-software op de computer hebt geïnstalleerd, kunt u de Help bij de HP Photosmart-printer bekijken en afdrukken.

<span id="page-3-2"></span>de help bij de hp photosmart-printer weergeven

- Windows<sup>®</sup>-pc: selecteer in het menu Start achtereenvolgens Programma's of Alle programma's, Hewlett-Packard, Photosmart 140, 240, 7200, 7600, 7700, 7900 Series, dirigent voor foto- en beeldbewerking. Klik in de dirigent voor foto- en beeldbewerking op Help.
- Macintosh®: plaats de cd met de printersoftware van HP Photosmart in de computer. Ga naar de map User Docs, selecteer uw taal en dubbelklik op het bestand photosmart 140 series.html.

## de help bij de hp photosmart-printer afdrukken

- Windows-pc: Klik op Afdrukken op de navigatiebalk boven aan het venster Help bij HP Photosmart-printer.
- Macintosh: klik op het venster waarvan u de inhoud wilt afdrukken. Ga naar het menu File (Archief) en selecteer Print of klik op Print op de navigatiebalk boven aan het browservenster.

#### hoofdstuk 1

## <span id="page-4-0"></span>inhoud van de doos

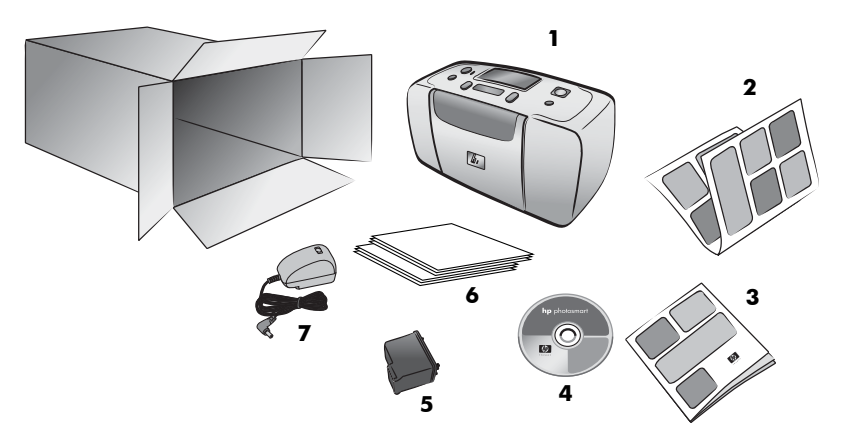

De verpakking van uw printer bevat het volgende:

- 1 HP Photosmart 140 Series-printer
- 2 *HP Photosmart 140 Series Installatiegids*
- 3 *HP Photosmart 140 Series Naslaggids*
- 4 Cd met software van de HP Photosmart 140 Series-printer (bij sommige landen of regio's is er sprake van meerdere cd's)
- 5 Driekleurige inktpatroon HP 57
- 6 Voorbeeldpakjes van fotopapier en indexkaarten
- 7 Netsnoer (ziet er niet overal hetzelfde uit; bovendien is er soms een extra netsnoer)

Opmerking: Sommige onderdelen hangen af van het land of de regio.

## <span id="page-5-0"></span>printeronderdelen

## voorzijde van de printer

<span id="page-5-1"></span>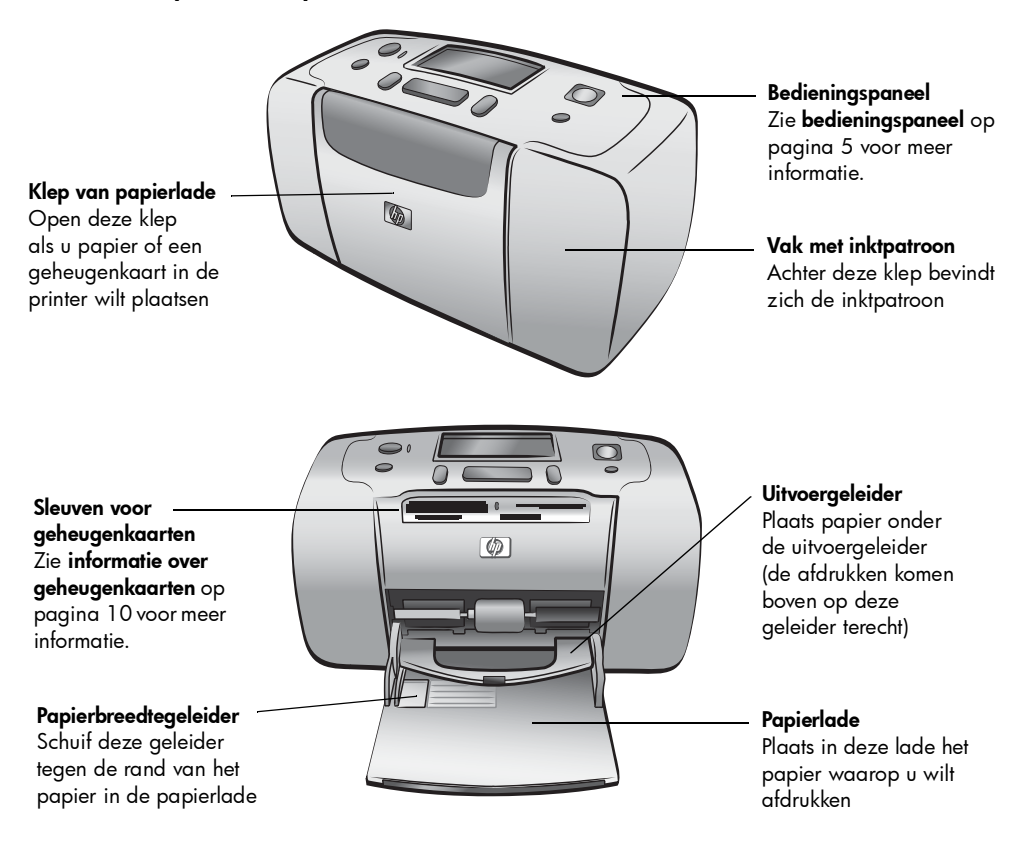

Papiersleuf achterzijde

een gedeelte van het

vervolgens wordt het papier naar de voorkant van printer gehaald

## achterzijde van de printer

<span id="page-6-0"></span>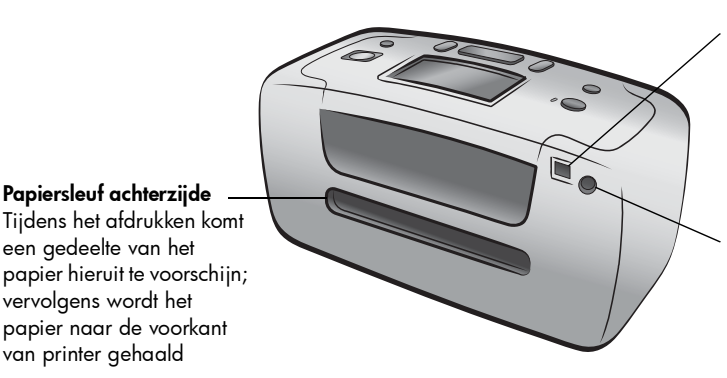

#### USB-poort

Via deze poort kunt de printer aansluiten op een computer of een 'directprinting' digitale camera van HP

Netsnoeraansluiting Sluit hier het meegeleverde netsnoer aan

Opmerking: Plaats de printer op een vlak, stabiel oppervlak en zorg voor een tussenruimte van minimaal 10 inch (250 mm) tussen de achterkant van de printer en de muur of andere objecten, zodat er voldoende ruimte overblijft voor het papier. Zorg ervoor dat het netsnoer en de USB-kabel de uitvoerlade aan de achterkant van de printer niet blokkeren.

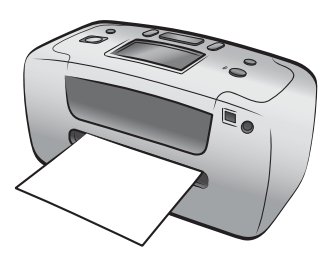

## indicatielampjes

#### <span id="page-6-1"></span>Lampje

Aan/Waarschuwing Aan (groen) De printer staat aan Uit De printer staat in de energiezuinige stand Knippert (groen) De printer is bezig Knippert (rood) Er is een probleem met de printer

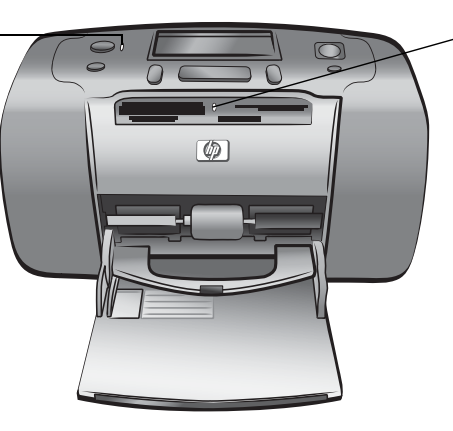

Lampje van geheugenkaart Aan De geheugenkaart is op de juiste manier in de sleuf geplaatst

Uit Er is geen geheugenkaart geplaatst

#### Knippert

Er worden gegevens verzonden tussen de geheugenkaart en de printer of de computer

## <span id="page-7-0"></span>bedieningspaneel

#### **AAN (ON)**

Druk op deze knop om de printer aan te zetten of in de energiezuinige stand te zetten

#### **OPSLAAN (SAVE)**

Druk op deze knop om foto's van een geheugenkaart op te slaan op de computer

#### LCD-scherm

Op dit scherm worden de status van de printer en de huidige afdrukinstellingen weergegeven

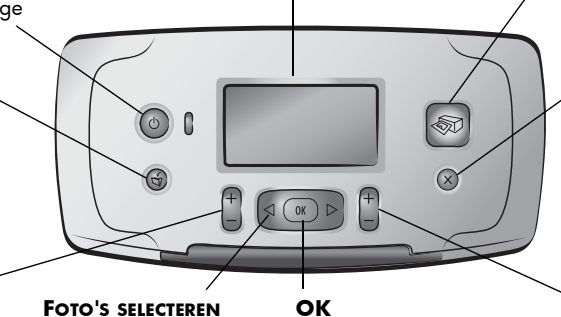

#### **LAYOUT (LAYOUT)** Druk op deze knop om het aantal foto's te kiezen dat u per

pagina wilt afdrukken

**(SELECT PHOTOS)** Met de pijlen kunt u bladeren door de foto's op een geheugenkaart en door menuopties

Druk op deze knop om de huidige foto te selecteren, vragen op het LCD-scherm te beantwoorden of menuopties te selecteren

**AFDRUKKEN (PRINT)**

Druk op deze knop om de geselecteerde foto's vanaf een geheugenkaart af te drukken

**ANNULEREN (CANCEL)** Druk op deze knop om foto's te wissen, een menu te sluiten of een gekozen actie stop te zetten

#### **EXEMPLAREN (COPIES)**

Druk op deze knop om het aantal exemplaren te selecteren dat u wilt afdrukken

Opmerking: De knop **OPSLAAN (SAVE)** werkt alleen wanneer de printer op een computer is aangesloten.

Zie de Help bij de HP Photosmart-printer voor een overzicht van de menustructuur. Zie de help bij de hp photosmart-printer weergeven op pagina 1 voor informatie over het weergeven van Help bij de printer.

## LCD-scherm

#### <span id="page-7-1"></span>Fotolayoutpictogram

Hier ziet u met welke layout de foto's worden afgedrukt:

- Index (genummerde miniatuurweergaven)
- Een, twee of vier foto's per pagina

## Pictogram Aantal vellen

Hier ziet u hoeveel vellen papier voor de geselecteerde foto's nodig zijn; een plusteken (+) onder het pictogram Aantal vellen betekent dat u meer dan zes vellen nodig hebt

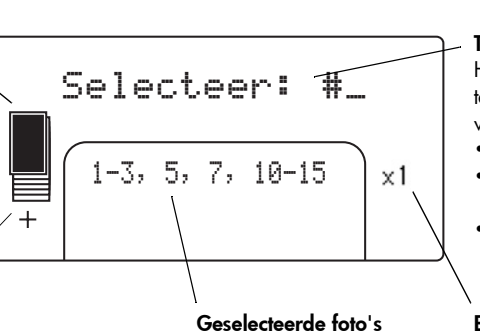

Hier ziet u de indexnummers van de foto's of de reeks foto's die worden afgedrukt

## **Tekstbericht**

Hier worden tekstberichten weergegeven:

- Voor het printermenu
- Die u door het afdrukproces leiden
- Die informatie over de printerstatus geven

#### Exemplaren

Geeft aan hoe vaak de geselecteerde foto's worden afgedrukt

## <span id="page-8-1"></span>fotolayoutpictogram

Druk op de knop **LAYOUT +** of **–** om door de opties voor fotolayout te bladeren. Het fotolayoutpictogram op het LCD-scherm van de printer toont de huidige layout. Als u een foto selecteert, wordt de plaats waar de foto op de pagina wordt afgedrukt in het fotolayoutpictogram zwart weergegeven.

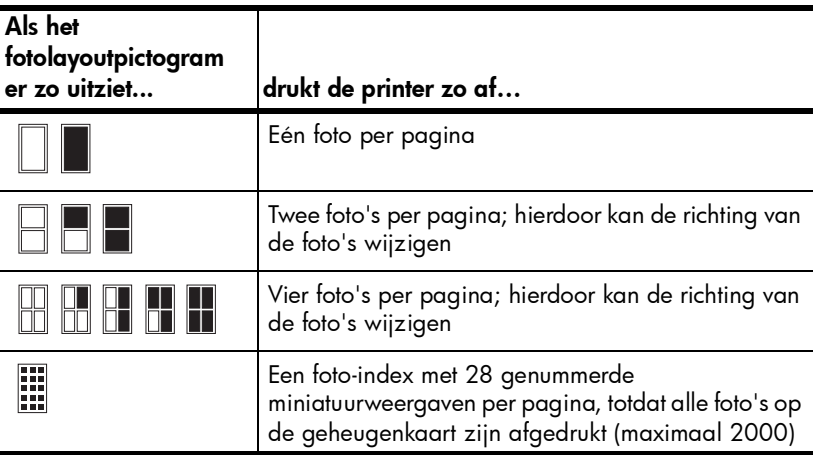

## <span id="page-8-0"></span>printermenu

U kunt het printermenu bekijken op het LCD-scherm van de printer als er geen geheugenkaart geplaatst is en de printer aan staat. Met dit menu kunt u het volgende doen:

- De inktpatroon reinigen
- Een testpagina afdrukken
- De inktpatroon kalibreren
- De afdrukkwaliteit wijzigen
- De optie voor afdrukken zonder rand wijzigen
- De taal wijzigen die wordt gebruikt op het LCD-scherm van de printer

#### Zo navigeert u door het printermenu:

- 1 Zorg ervoor dat er geen geheugenkaarten zitten in de geheugenkaartsleuven van de printer. Zie [een geheugenkaart verwijderen](#page-16-0) op pagina 14 voor meer informatie.
- **2** Druk op de knop **FOTO'S SELECTEREN (SELECT PHOTOS)** ◀ of ▶ om door de menuopties op het LCD-scherm te bladeren.
	- Druk op de knop **OK** om een menuoptie te selecteren.
	- Druk op de knop **ANNULEREN (CANCEL)** om het menu te sluiten.

Zie de Help bij de HP Photosmart-printer voor gedetailleerde informatie over de opties in het printermenu. Zie de help bij de hp photosmart-printer weergeven op pagina 1 voor informatie over het weergeven van Help bij de printer.

## <span id="page-9-0"></span>informatie over inktpatronen

De HP Photosmart 140 Series-printer kan foto's in kleur en zwart-wit afdrukken. HP biedt twee typen inktpatronen aan; u kunt degene kiezen die het meest geschikt is voor uw project. De volgende richtlijnen leveren de beste foto's op:

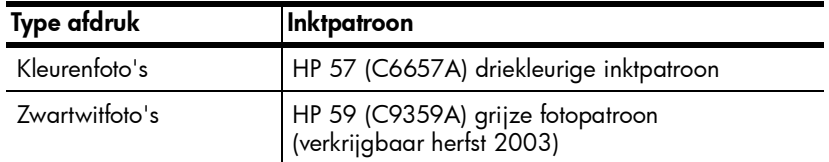

Let op! Controleer of u de juiste inktpatroon gebruikt. Het wordt afgeraden HP-inktpatronen aan te passen of bij te vullen. Schade die ontstaat door het aanpassen of bijvullen van HP-inktpatronen wordt niet gedekt door de garantie van HP.

## <span id="page-9-2"></span><span id="page-9-1"></span>de inktpatroon installeren of vervangen

De printer presteert alleen optimaal wanneer u echte inktpatronen van HP gebruikt die in de fabriek zijn gevuld.

Als u een nieuwe inktpatroon plaatst, wordt de inktpatroon automatisch gekalibreerd, waarna een kalibratiepagina wordt afgedrukt.

- 1 Als de printer uit staat, drukt u op de knop **AAN (ON)** op het bedieningspaneel van de printer.
- **2** Neem de nieuwe inktpatroon uit de verpakking en trek aan het **roze lipje** om de doorzichtige plastic tape te verwijderen. Plaats de inktpatroon onmiddellijk in de printer nadat u de tape hebt verwijderd. Als de inktsproeiers langer dan een minuut aan de lucht worden blootgesteld, kunnen ze uitdrogen. Hierdoor kunnen later problemen met afdrukken ontstaan. Plaats de tape niet meer terug wanneer u deze eenmaal hebt verwijderd.

Let op! Raak de inktsproeiers of de koperen contactpunten op de inktpatroon niet aan. Als u deze onderdelen aanraakt, kunt u de inktpatroon beschadigen.

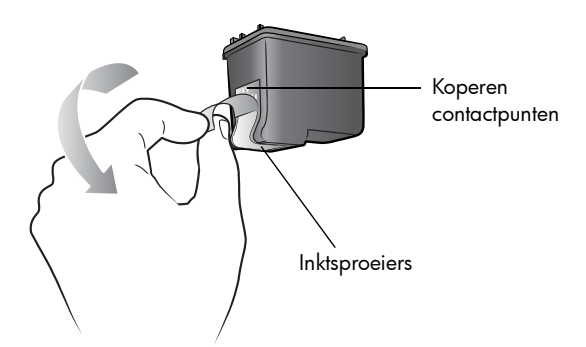

3 Open het vak met de inktpatroon.

Wanneer het vak met de inktpatroon openstaat, knippert het rode lampje Aan/Waarschuwing.

Opmerking: Zie [de inktpatroon verwijderen](#page-10-0) op pagina 8 voor aanwijzingen voor het verwijderen van een geïnstalleerde inktpatroon.

#### hoofdstuk 1

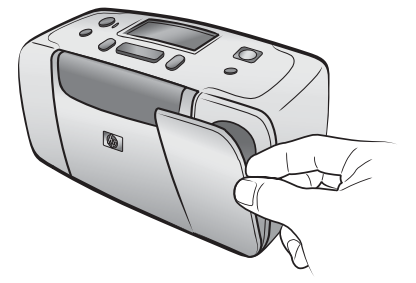

4 Plaats de nieuwe inktpatroon in de houder met de koperen contactpunten naar de binnenkant van de printer gericht en de inktsproeiers naar beneden gericht.

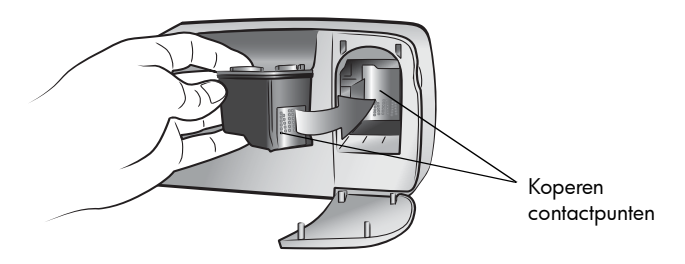

5 Duw de inktpatroon in de houder totdat deze op zijn plaats klikt.

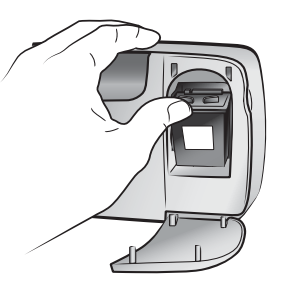

6 Sluit het vak met de inktpatroon.

Als u een nieuwe inktpatroon hebt geplaatst, verschijnt op het LCD-scherm van de printer een bericht met het verzoek om gewoon papier in de papierlade te plaatsen en op **OK** te drukken. Wanneer u op de knop **OK**  drukt, wordt de nieuwe inktpatroon automatisch gekalibreerd en wordt er een kalibratiepagina afgedrukt. Hiermee kunt u nagaan of de inktpatroon juist is geïnstalleerd en goed functioneert.

## <span id="page-10-0"></span>de inktpatroon verwijderen

- 1 Open het vak met de inktpatroon.
- 2 Verwijder de inktpatroon uit de houder door de patroon naar beneden te duwen en aan de bovenkant naar u toe te trekken.
- 3 Verwijder de inktpatroon uit de printer.

Als de inktpatroon nog inkt bevat, bewaart u de inktpatroon in een beschermende houder. Als de inktpatroon leeg is, ruimt u deze op. Ga naar **www.hp.com/recycle** voor informatie over het hergebruik van inktpatronen.

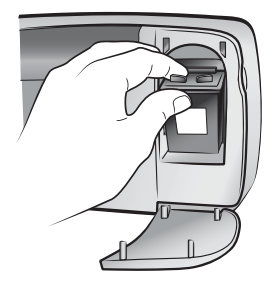

## <span id="page-11-0"></span>de inktpatroon kalibreren

Kalibreer de inktpatroon als kleuren in foto's niet goed uitgelijnd zijn of als de kalibratiepagina niet goed is afgedrukt bij het installeren van een nieuwe inktpatroon.

## Zo kalibreert u de inktpatroon:

- 1 Zorg ervoor dat er geen geheugenkaarten zitten in de geheugenkaartsleuven van de printer. Zie [een geheugenkaart verwijderen](#page-16-0) op pagina 14 voor meer informatie.
- 2 Laad papier in de papierlade. Om fotopapier te besparen kunt u gewoon papier of indexkaarten gebruiken.
- 3 Blader met de knop **FOTO'S SELECTEREN (SELECT PHOTOS)** door de opties van het printermenu, totdat het bericht PRINTER KALIBREREN? op het LCD-scherm van de printer wordt weergegeven. Druk op de knop **OK**.
- 4 Als het bericht PRINTERKALIBRATIE. LAAD GEWOON PAPIER EN DRUK OP OK op het LCD-scherm verschijnt, drukt u op de knop **OK**.

Het lampje Aan/Waarschuwing knippert, de inktpatroon wordt gekalibreerd en vervolgens wordt een kalibratiepagina afgedrukt, waarop u kunt controleren of de kalibratie is geslaagd.

#### Kalibratiepagina

- De vinkjes geven aan dat de inktpatroon op de juiste manier is geïnstalleerd en goed functioneert.
- Als er een kruisje links van een van de balken wordt afgedrukt, kalibreert u de inktpatroon opnieuw. Als het kruisje nog steeds te zien is, vervangt u de inktpatroon.

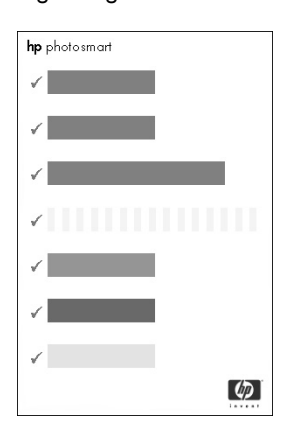

## <span id="page-12-1"></span><span id="page-12-0"></span>informatie over geheugenkaarten

## ondersteunde geheugenkaarten

Uw HP Photosmart-printer is geschikt voor de volgende geheugenkaarten:

- SmartMedia™
- CompactFlash™ Association (CFA) certified Type I en II
- Sony<sup>®</sup> Memory Sticks
- Secure Digital™
- MultiMediaCard™
- xD-Picture Card™

Deze kaarten worden gefabriceerd door diverse leveranciers en zijn verkrijgbaar met diverse opslagcapaciteiten. U kunt geheugenkaarten kopen in de winkel waar u uw digitale camera hebt gekocht en in de meeste winkels met computerbenodigdheden.

Let op! Als u een ander type geheugenkaart gebruikt, kunnen de geheugenkaart en de printer beschadigd raken.

In de illustratie hieronder wordt de bovenkant van de ondersteunde geheugenkaarten weergegeven. U steekt de geheugenkaarten met deze kant boven in de printer.

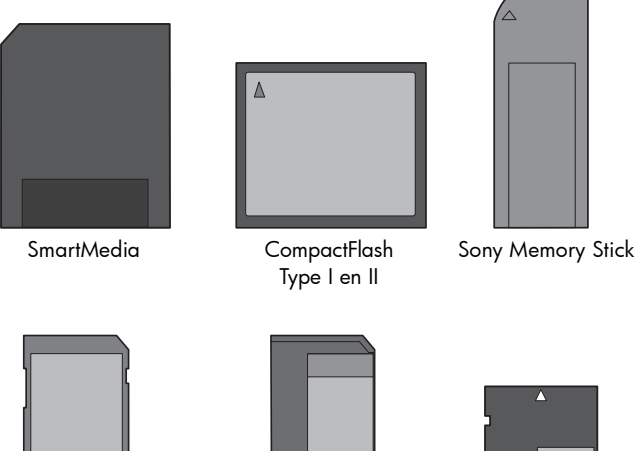

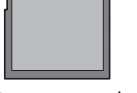

Secure Digital MultiMediaCard

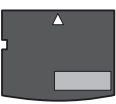

xD-Picture Card

#### ondersteunde bestandsindelingen

Bestanden van het type JPEG en niet-gecomprimeerde TIFF kunt u direct vanaf de geheugenkaart afdrukken. Als uw digitale camera andere bestandstypen ondersteunt, zoals FlashPix en RAW, slaat u de foto's op de computer op en drukt u ze vervolgens af met behulp van een softwaretoepassing. Zie de Help bij de HP Photosmart-printer voor meer informatie. Zie **de help bij de hp photosmartprinter weergeven** op pagina 1 voor informatie over het weergeven van Help bij de printer.

## <span id="page-13-1"></span><span id="page-13-0"></span>een geheugenkaart plaatsen

Nadat u foto's hebt genomen met uw digitale camera, verwijdert u de geheugenkaart uit de camera en plaatst u deze in de printer. Wanneer de geheugenkaart op de juiste manier is geplaatst, knippert het lampje van de geheugenkaart even en blijft dan continu branden.

Let op! Trek de geheugenkaart niet uit de sleuf zolang het lampje knippert. Wanneer u een geheugenkaart verwijdert terwijl deze in gebruik is, kunnen de printer, de geheugenkaart of de gegevens op de geheugenkaart beschadigd raken. Raadpleeg [een geheugenkaart verwijderen](#page-16-0) op [pagina 14](#page-16-0) voor meer informatie.

## Zo plaatst u een geheugenkaart:

- 1 Open de klep van de papierlade.
- 2 Verwijder geheugenkaarten die al in de sleuven voor geheugenkaarten zitten. Zie [een geheugenkaart verwijderen](#page-16-0) op pagina 14 voor meer informatie.
- 3 Plaats de geheugenkaart in de juiste sleuf.

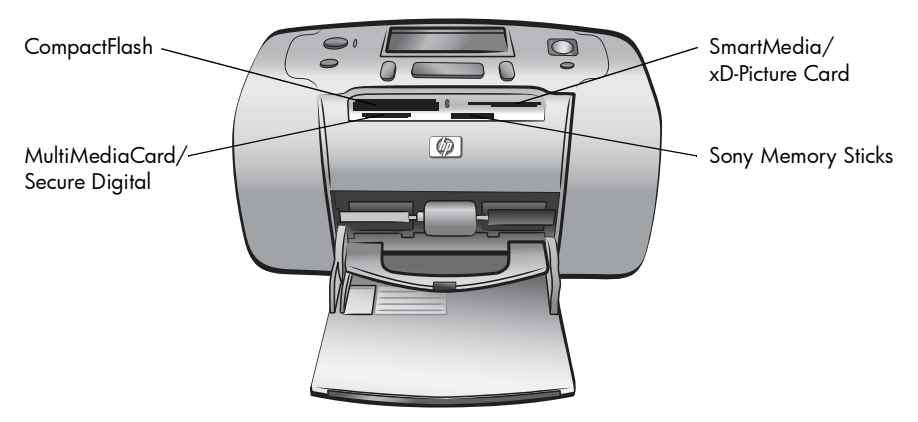

Opmerking: Als u een Sony Memory Stick Duo™-geheugenkaart gebruikt, sluit u de adapter aan die bij de geheugenkaart is geleverd voordat u de kaart in de geheugenkaartsleuf van de printer plaatst.

4 Plaats de geheugenkaart in de juiste geheugenkaartsleuf met de koperen contactpunten naar beneden en naar de printer gericht, of met de gaatjes naar de printer gericht. Als er een pijl op de geheugenkaart staat, plaatst u de kaart met de pijl naar boven en in de richting van de printer.

Let op! Het is mogelijk dat de geheugenkaart niet helemaal in de printer past. Als u de geheugenkaart op een andere manier in het apparaat plaatst of de geheugenkaart met kracht doorduwt, kan de geheugenkaart of de printer beschadigd raken.

Opmerking: Als u een geheugenkaart van het type SmartMedia ondersteboven in de sleuf plaatst, begint het rode lampje Aan/Waarschuwing te knipperen en zijn afwisselend de meldingen "KAART VERKEERD GEPLAATST" en "PLAATS GOUDEN LABEL OMLAAG" op het LCD-scherm te zien. Verwijder in dat geval de geheugenkaart en plaats deze op de juiste wijze.

hoofdstuk 1

5 Duw de geheugenkaart rustig in de printer totdat de kaart niet verder kan. Het bericht KAART WORDT GELEZEN verschijnt op het LCD-scherm van de printer.

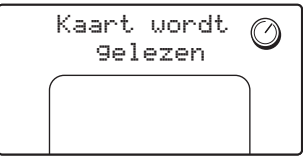

Opmerking: Als u met de digitale camera foto's op de geheugenkaart hebt geselecteerd, verschijnt op het LCD-scherm van de printer een bericht met de vraag of u de via de camera geselecteerde foto's wilt afdrukken. Zie [via](#page-23-1)  [de camera geselecteerde foto's afdrukken](#page-23-1) op pagina 22 voor meer informatie.

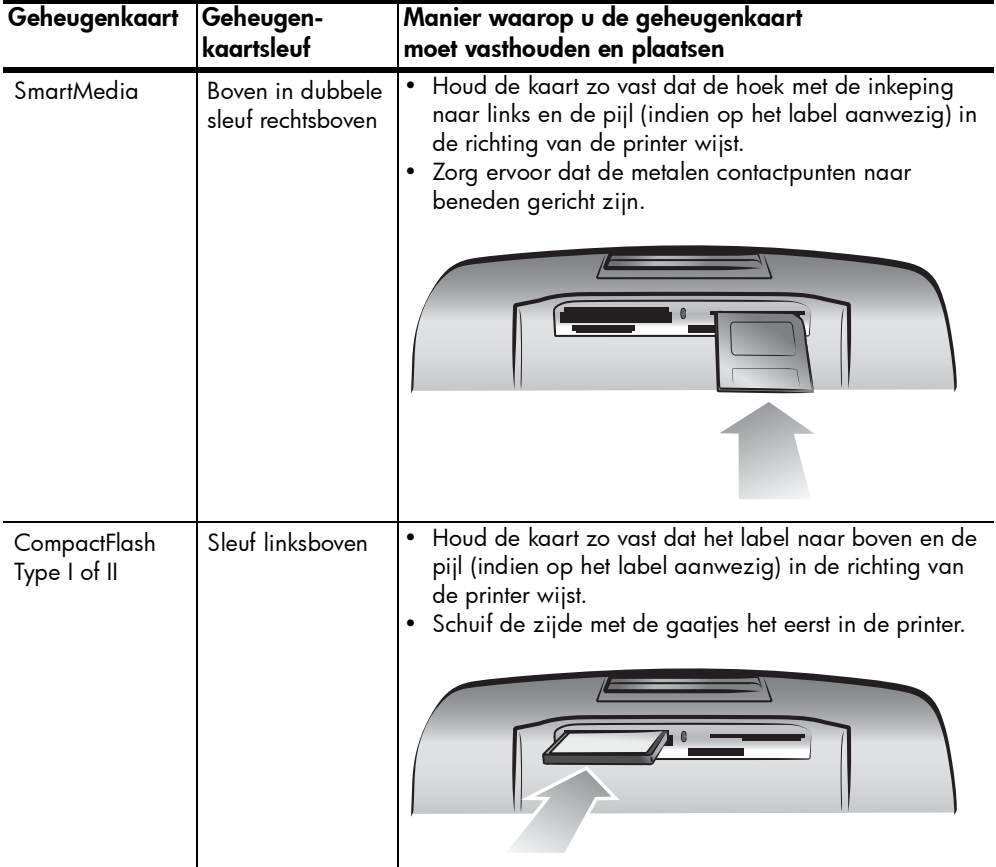

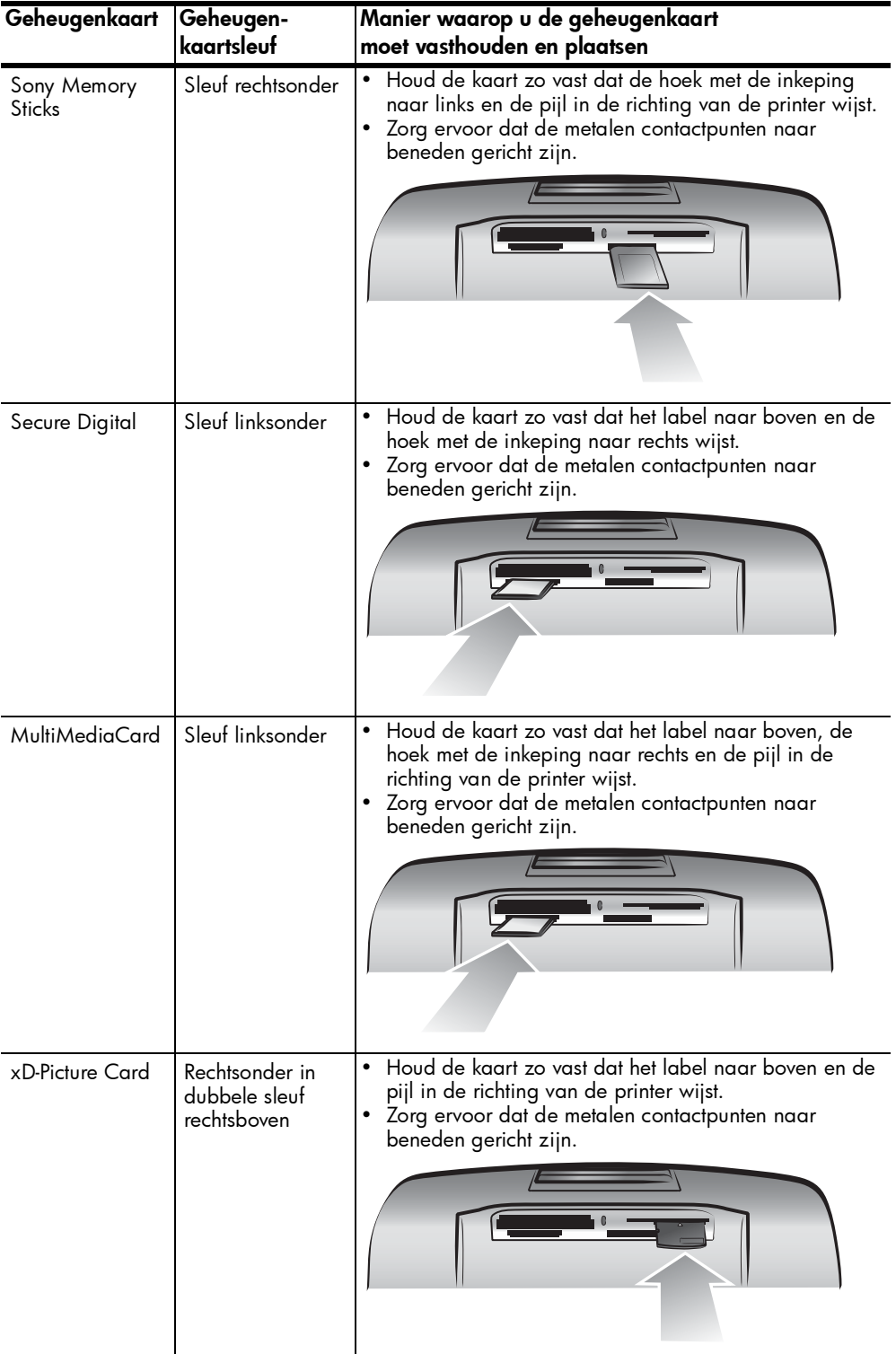

## <span id="page-16-0"></span>een geheugenkaart verwijderen

Wacht totdat het lampje van de geheugenkaart stopt met knipperen en verwijder de geheugenkaart vervolgens uit de geheugenkaartsleuf door er voorzichtig aan te trekken.

Let op! Trek de geheugenkaart niet uit de sleuf zolang het lampje knippert. Wanneer het lampje knippert, betekent dit dat de printer bezig is gegevens op de geheugenkaart te lezen of te schrijven. Wacht totdat het lampje van de geheugenkaart ononderbroken brandt. Wanneer u een geheugenkaart verwijdert terwijl deze wordt gebruikt, kunnen de printer, de geheugenkaart of de gegevens op de geheugenkaart beschadigd raken.

## <span id="page-16-1"></span>informatie over papier

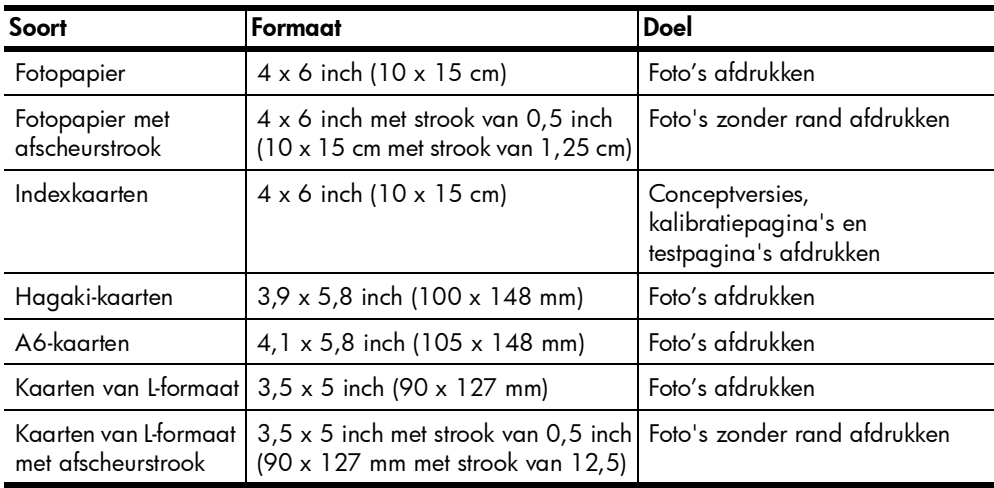

U kunt afdrukken op fotopapier, gewoon papier of indexkaarten. Uw printer is geschikt voor de volgende soorten papier:

## <span id="page-17-1"></span><span id="page-17-0"></span>papier in de printer plaatsen

- 1 Open de klep van de papierlade.
- 2 Plaats een stapeltje papier in de papierlade en schuif deze onder de uitvoergeleider.
	- De printer drukt af op de zijde van het papier die naar boven is gericht. Als u fotopapier gebruikt, laadt u het papier met de glanzende zijde naar boven. Als u papier met een afscheurstrook gebruikt, laadt u het papier zo in de papierlade dat de strook als eerste de printer ingaat.
	- Laad 10 tot 20 vellen fotopapier of indexkaarten.
	- Gebruik slechts één papiertype en -formaat tegelijk. Plaats verschillende papiertypen of -formaten niet door elkaar in de papierlade.
- 3 Verplaats de papierbreedtegeleider in de papierlade zodat deze goed op de linkerrand van het papier aansluit, zonder dat het papier daarbij opbolt. Op die manier wordt het papier recht in de printer ingevoerd.

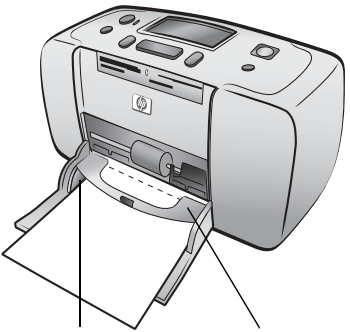

Papierbreedtegeleider Uitvoergeleider

Tip: Wanneer u ander papier gebruikt dan HP premium plus fotopapier, kunnen zich problemen voordoen bij de doorvoer van het papier. In dat geval kunt u proberen minder vellen papier tegelijk te laden en zorgt u ervoor dat de randen van de stapel papier gelijk liggen.

2

# <span id="page-18-0"></span>afdrukken vanaf een geheugenkaart

Het afdrukken van foto's van hoge kwaliteit voor uzelf, familie en vrienden is heel eenvoudig. Als bij uw digitale camera foto's op een geheugenkaart worden opgeslagen, kunt u de geheugenkaart in de printer plaatsen en de foto's op die manier afdrukken. Op het LCD-scherm van de printer wordt aangegeven wat u moet doen. U hoeft dus niet eens de computer aan te zetten of de printer op een computer aan te sluiten!

Opmerking: U kunt foto's ook afdrukken vanaf de computer. Zie de Help bij de HP Photosmart-printer voor meer informatie. Zie [de help bij de hp](#page-3-2)  [photosmart-printer weergeven](#page-3-2) op pagina 1 voor informatie over het weergeven van Help bij de printer.

## <span id="page-18-1"></span>om te beginnen

U kunt in een handomdraai foto's afdrukken. Dit doet u als volgt:

## stap 1: de printer installeren

- 1 Installeer de inktpatroon.
	- a. Neem de inktpatroon uit de verpakking en verwijder de tape. Raak de koperen contactpunten en de inktsproeiers niet aan.
	- b. Open de klep van de inktpatroon rechts van de papierlade.
	- c. Plaats de inktpatroon in het apparaat met de koperen contactpunten aan de binnenkant en duw de inktpatroon aan totdat deze op zijn plaats vastklikt.

Let op! Als u de inktpatroon niet correct installeert, kan de printer blijvend beschadigd raken. Zie de inktpatroon [installeren of vervangen](#page-9-2) op pagina 7 voor volledige aanwijzingen voor het installeren van de inktpatroon.

- 2 Laad fotopapier.
	- a. Open de klep van de papierlade.
	- b. Plaats enkele indexkaarten onder de uitvoergeleider. (Als u al een foto-index hebt afgedrukt en u gaat foto's afdrukken, dan plaatst u enkele vellen fotopapier in de printer, met de glanzende zijde naar boven. Laad papier met een afscheurstrook zo dat de strook als eerste de printer in gaat.)
	- c. Schuif de papierbreedtegeleider tegen het papier aan.

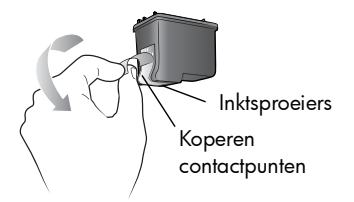

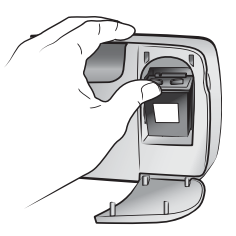

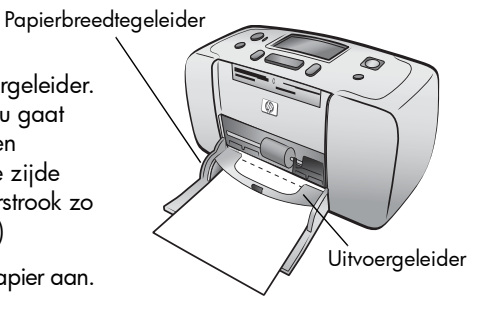

## stap 2: een foto-index afdrukken

Let op! Als u de geheugenkaart op verkeerd in het apparaat plaatst of de geheugenkaart met kracht doorduwt, kan de geheugenkaart of de printer beschadigd raken. Zie [een geheugenkaart plaatsen](#page-13-1) op [pagina 11](#page-13-1) voor meer informatie.

- 1 Plaats een geheugenkaart met foto's in het apparaat.
	- a. Plaats de geheugenkaart in de juiste sleuf.
	- b. Plaats de kaart met de koperen contactpunten naar beneden of met de gaatjes aan de binnenkant, en met de pijlen (voor zover aanwezig) aan de bovenzijde van de kaart.
	- c. Duw de geheugenkaart rustig in de printer totdat de kaart niet verder kan. Het is mogelijk dat de geheugenkaart niet helemaal in de printer past.
- 2 Druk op de knop **OK** om een foto-index af te drukken. Op elke verkleinde weergave staat een indexnummer.

Zie [kiezen welke foto's u wilt afdrukken](#page-20-0) op pagina 19 voor meer informatie over de foto-index.

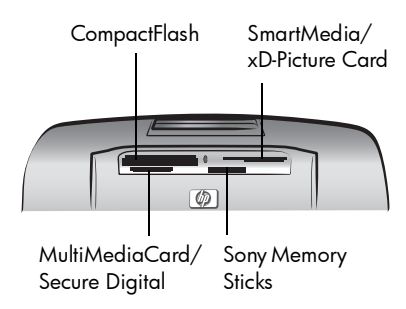

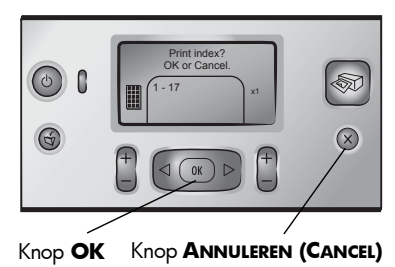

Indexnummer van Knop **AFDRUKKEN** geselecteerde foto **(PRINT)**Select:#\_  $\circledcirc$  $\mathbf{r}$ ☜  $3 \times 1$  $\odot$  $\circledR$ Knop **OK** Knop **FOTO'S SELECTEREN (SELECT PHOTOS)**

#### stap 3: een foto afdrukken

1 Druk op de knop **FOTO'S SELECTEREN (SELECT PHOTOS)** totdat u het indexnummer ziet van de foto die u wilt afdrukken.

Zie [foto's selecteren en afdrukken](#page-21-0) op pagina 20 voor informatie de verschillende manieren waarop u foto's kunt selecteren.

- 2 Druk op de knop **OK** om de foto te selecteren.
- 3 Druk op de knop **AFDRUKKEN (PRINT)** om de foto af te drukken.

## <span id="page-20-0"></span>kiezen welke foto's u wilt afdrukken

Als u foto's vanaf de geheugenkaart wilt afdrukken, moet u de indexnummers van de foto's weten. Druk een foto-index af om de foto's te zien die op de geheugenkaart staan. Op een foto-index worden genummerde, verkleinde weergaven of schetsen weergegeven van alle foto's op de geheugenkaart, tot maximaal 2000 foto's. De foto's worden weergegeven in de volgorde waarin ze zijn opgeslagen op de geheugenkaart. Per indexpagina kunnen maximaal 28 foto's worden afgedrukt.

Opmerking: De index kan uit meerdere pagina's bestaan, afhankelijk van het aantal foto's op de geheugenkaart.

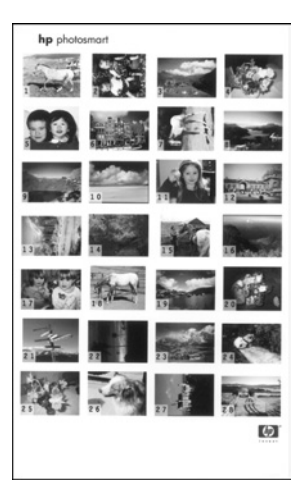

De schetsweergaven op een foto-index worden met een lage resolutie afgedrukt om het

afdrukken te versnellen. De kwaliteit van deze afdrukken is dus lager dan de afdrukkwaliteit van de uiteindelijke foto's. Gebruik de indexnummers om te bepalen welke foto's u wilt afdrukken. Als u foto's op de geheugenkaart toevoegt of verwijdert via uw digitale camera of computer, moet u de foto-index opnieuw afdrukken als u de nieuwe indexnummers wilt weten.

**Opmerking:** Het indexnummer op de index kan afwijken van het indexnummer dat op de digitale camera aan de foto is toegewezen.

## Zo drukt u een foto-index af:

1 Plaats een geheugenkaart in de geheugenkaartsleuf van de printer. Zie **[een geheugenkaart plaatsen](#page-13-1)** op pagina 11 voor meer informatie.

Het bericht INDEX AFDRUKKEN? OK OF ANNULEREN. verschijnt op het LCD-scherm en het aantal foto's op de geheugenkaart wordt als bereik weergegeven (bijvoorbeeld 1–25).

Opmerking: Als u met de digitale camera foto's op de geheugenkaart hebt geselecteerd, verschijnt eerst het bericht VIA CAMERA GESELECTEERDE FOTO'S AFDRUKKEN? op het LCD-scherm van de printer. Druk op de knop **OK** of **AFDRUKKEN (PRINT)** om alle via de camera geselecteerde foto's af te drukken, of druk op **ANNULEREN (CANCEL)** om door te gaan zonder acht te slaan op de selecties.

- 2 Laad papier in de papierlade. Om fotopapier te besparen kunt u gewoon papier of indexkaarten gebruiken. Zie [papier in de printer plaatsen](#page-17-1) op [pagina 15](#page-17-1) voor meer informatie.
- 3 Druk op de knop **OK** om een foto-index af te drukken met alle foto's op de geheugenkaart, met een maximum van 2000 foto's. Het bericht AFDR.: PAGINA 1 V. X verschijnt op het LCD-scherm van de printer.

Als u wilt doorgaan zonder een foto-index af te drukken, drukt u op de knop **ANNULEREN (CANCEL)**.

## <span id="page-21-0"></span>foto's selecteren en afdrukken

Als u aan de hand van de foto-index hebt besloten welke foto's op de geheugenkaart u wilt afdrukken, selecteert u deze foto's met het bedieningspaneel van de printer.

- 1 Doe een aantal vellen fotopapier in de invoerlade van de printer. Zie [papier in de printer plaatsen](#page-17-1) op pagina 15 voor meer informatie.
- 2 Plaats een geheugenkaart in de geheugenkaartsleuf van de printer. Zie [een geheugenkaart plaatsen](#page-13-1) op pagina 11 voor meer informatie.

Het bericht INDEX AFDRUKKEN? OK OF ANNULEREN verschijnt op het LCD-scherm van de printer.

- 3 Aangezien u al een foto-index hebt afgedrukt, drukt u op de knop **ANNULEREN (CANCEL)**.
- 4 Als het bericht SELECTEER: 1 op het LCD-scherm van de printer verschijnt, selecteert u foto's voor afdrukken aan de hand van deze tabel:

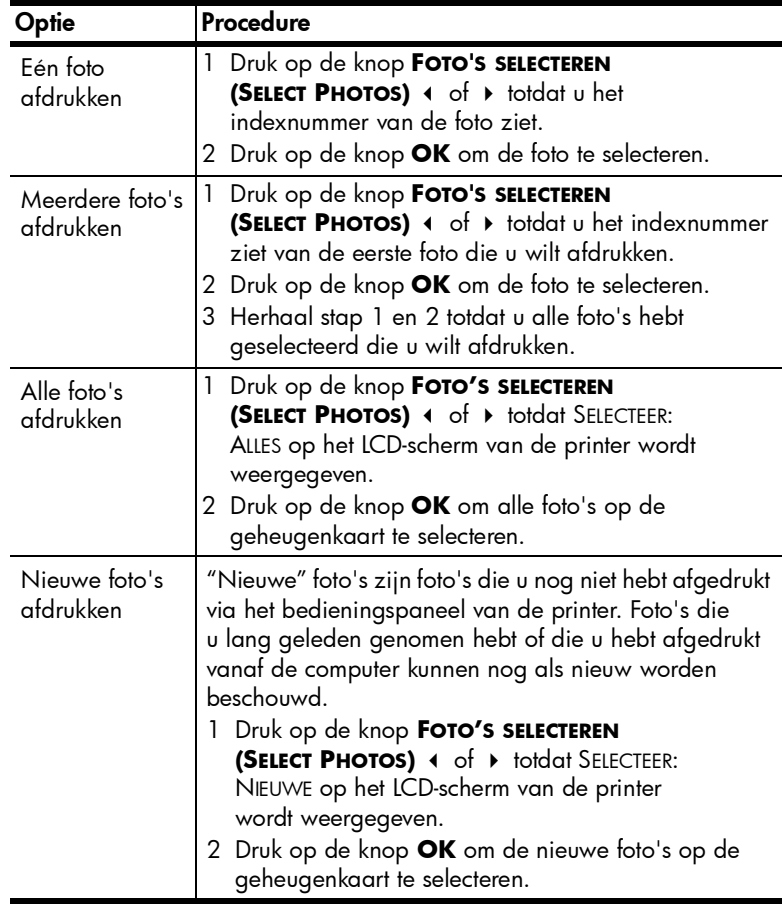

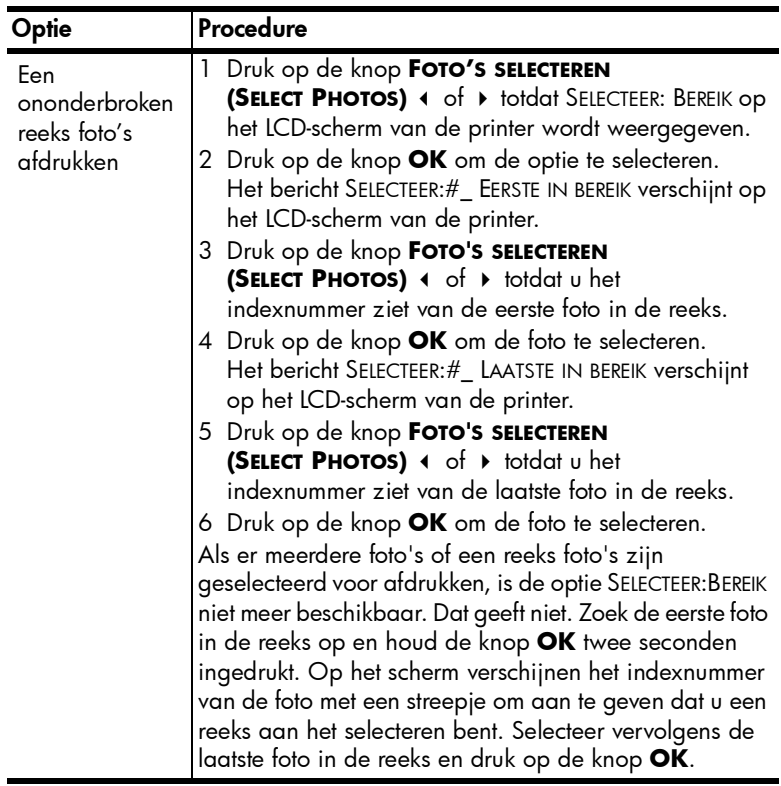

Tip: U kunt de indexnummers en selectieopties snel doorbladeren door de knop FOTO'S SELECTEREN (SELECT PHOTOS) 4 of  $\rightarrow$  ingedrukt te houden.

Het indexnummer van de geselecteerde foto('s) verschijnt in het onderste gedeelte van het LCD-scherm.

- 5 Druk op de knop **LAYOUT +** of totdat het pictogram voor de gewenste fotolayout naast de fotoselectie verschijnt. Zie [fotolayoutpictogram](#page-8-1) op [pagina 6](#page-8-1) voor meer informatie over fotolayouts.
- 6 Druk op de knop **EXEMPLAREN (COPIES) +** of **–** totdat het aantal exemplaren dat u van de geselecteerde foto's wilt afdrukken naast de fotoselectie verschijnt.

Opmerking: De layout en het aantal exemplaren zijn algemene instellingen die van toepassing op alle geselecteerde foto's.

7 Druk op de knop **AFDRUKKEN (PRINT)** om te beginnen met afdrukken.

## <span id="page-23-1"></span><span id="page-23-0"></span>via de camera geselecteerde foto's afdrukken

Via de camera geselecteerde foto's zijn foto's die u voor afdrukken hebt geselecteerd met uw digitale camera. Wanneer u de camera gebruikt om foto's te selecteren, wordt een DPOF-bestand (Digital Print Order Format) gemaakt waarin wordt aangegeven welke foto's zijn geselecteerd om te worden afgedrukt.

De printer kan het DPOF-bestand van de geheugenkaart lezen, zodat u de foto's die u wilt afdrukken niet opnieuw hoeft te selecteren. Raadpleeg de documentatie bij uw digitale camera om te zien of u met deze camera foto's kunt selecteren. De printer ondersteunt de bestandsindeling DPOF 1.1.

Opmerking: Het voor afdrukken markeren van foto's is niet op alle digitale camera's mogelijk.

Bij het afdrukken van via de camera geselecteerde foto's zijn de instellingen op het bedieningspaneel van de printer niet van toepassing. De instellingen voor de fotolayout en het aantal exemplaren in het DPOF-bestand hebben voorrang op de instellingen op het bedieningspaneel.

## Zo drukt u via de camera geselecteerde foto's af van een geheugenkaart:

- 1 Gebruik uw digitale camera om de foto's te selecteren die u wilt afdrukken. Raadpleeg de documentatie bij de camera voor meer informatie.
- 2 Plaats de geheugenkaart in de desbetreffende geheugenkaartsleuf van de printer. Zie **[een geheugenkaart plaatsen](#page-13-1)** op pagina 11 voor meer informatie.

De printer herkent automatisch het DPOF-bestand op de geheugenkaart toont het bericht VIA CAMERA GESELECTEERDE FOTO'S AFDRUKKEN? DRUK OP OK OF ANNULEREN.

- 3 Plaats fotopapier in de papierlade. Zie **[papier in de printer plaatsen](#page-17-1)** op [pagina 15](#page-17-1) voor meer informatie.
- 4 Druk op de knop **OK** om de foto's af te drukken die op de camera zijn geselecteerd. Druk op **ANNULEREN (CANCEL)** als u de selecties in de digitale camera wilt negeren.

Opmerking: De selectie van via de camera geselecteerde foto's worden opgeheven na het afdrukken.

Als u een 'direct-printing' digitale camera van HP hebt, kunt u via de camera geselecteerde foto's afdrukken door de camera rechtstreeks op de printer aan te sluiten. Als de printer is aangesloten op een computer en de computer aanstaat, kunt u alle foto's en het DPOF-bestand op de geheugenkaart opslaan op de computer. Vervolgens kunt u de via de camera geselecteerde foto's afdrukken vanaf de computer. Zie de Help bij de HP Photosmart-printer voor meer informatie. Zie [de help bij de hp photosmart-printer weergeven](#page-3-2) op pagina 1 voor informatie over het weergeven van Help bij de printer.

## <span id="page-24-0"></span>foto's wissen

Het is mogelijk om foto's een voor een te wissen vanaf de laatste geselecteerde foto, en om alle geselecteerde foto's in één keer te wissen.

Opmerking: Bij het wissen van foto's van het LCD-scherm worden de foto's niet van de geheugenkaart verwijderd.

#### Zo wist u foto's een voor een:

**>** Druk op de knop **ANNULEREN (CANCEL)** om de laatste foto te wissen in de lijst van geselecteerde foto's op het LCD-scherm.

#### Zo wist u alle foto's:

1 Houd de knop **ANNULEREN (CANCEL)** twee seconden ingedrukt.

De meldingen ALLE SELECTIES WISSEN? en DRUK OP OK OF ANNULEREN zijn afwisselend op het LCD-scherm te zien.

2 Druk op **OK** om alle geselecteerde foto's te wissen of druk op **ANNULEREN (CANCEL)** om de lijst van geselecteerde foto's ongewijzigd te laten.

Opmerking: Als u op **OK** drukt om alle geselecteerde foto's te wissen, worden ook alle afdrukinstellingen gewist die u voor de geselecteerde foto's hebt gekozen.

# <span id="page-25-0"></span>installatieproblemen oplossen

Uw HP Photosmart-printer is ontworpen met het oog op maximale betrouwbaarheid en optimaal gebruiksgemak. In dit hoofdstuk wordt beschreven hoe u veelvoorkomende problemen met de installatie van de printersoftware kunt verhelpen. Zie de Help bij de HP Photosmart-printer voor gedetailleerde informatie over het oplossen van uiteenlopende problemen met de printer, waaronder foutberichten en berichten bij de installatie op een Macintosh. Zie [de](#page-3-2)  [help bij de hp photosmart-printer weergeven](#page-3-2) op pagina 1 voor informatie over het weergeven van Help bij de printer.

Opmerking: Het is mogelijk dat afdrukken enigszins worden vervormd in de buurt van sterke elektromagnetische velden.

Opmerking: U wordt aangeraden om een USB-kabel te gebruiken die niet langer is dan 10 voet (3 meter). Dit om het risico van storing als gevolg van sterke magnetische velden zo veel mogelijk te vermijden.

Lees dit gedeelte voor tips voor het oplossen van problemen of raadpleeg de on line supportservices op www.hp.com/support voordat u contact opneemt met HP support.

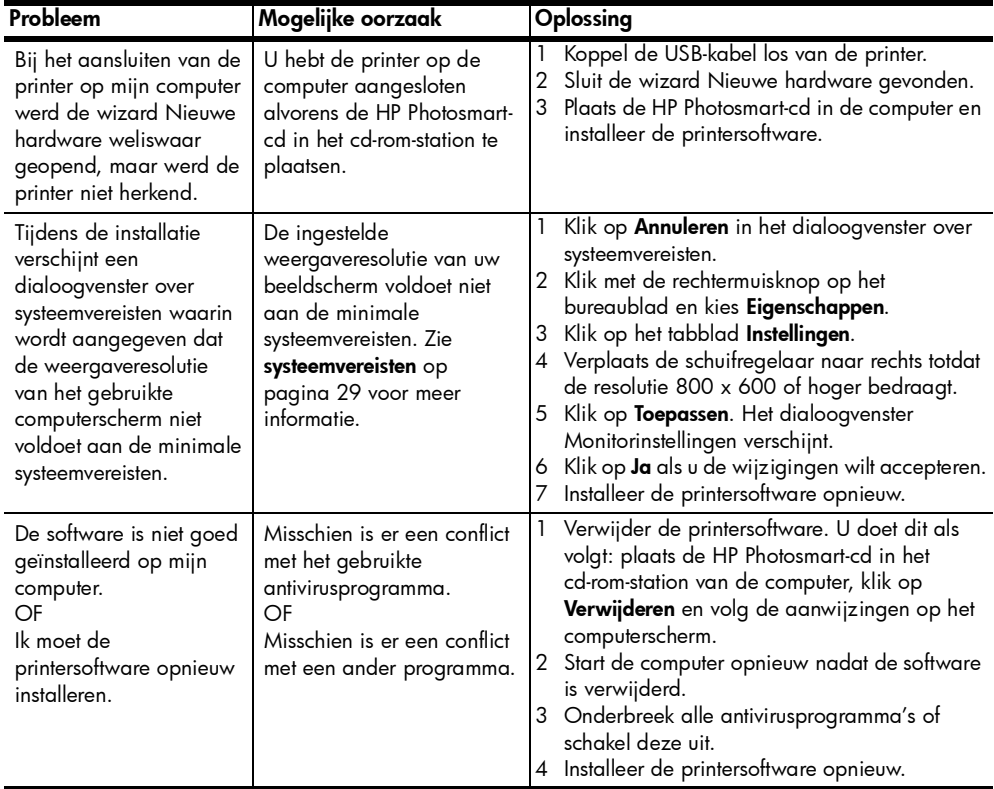

## hoofdstuk 3

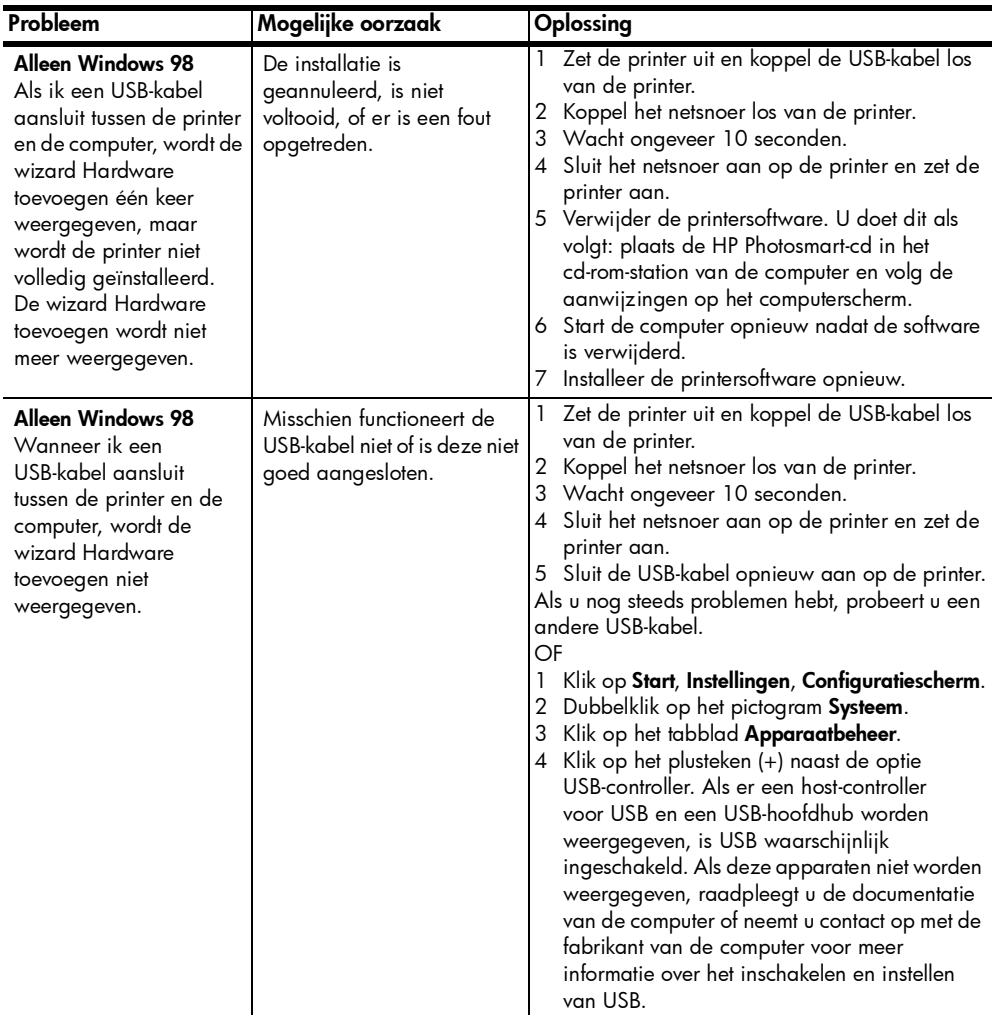

# <span id="page-27-0"></span>ondersteuning en specificaties

In dit hoofdstuk komen de volgende onderwerpen over de printer aan bod:

- ondersteuning [op pagina 27](#page-27-1)
- specificaties [op pagina 29](#page-29-0)
- [hardwareservices](#page-31-0) op pagina 31
- [softwareservices](#page-31-1) op pagina 31
- [verklaring van beperkte garantie](#page-32-0) op pagina 32
- [veiligheidsinformatie](#page-33-0) op pagina 33
- [bescherming van het milieu](#page-34-1) op pagina 34
- [wettelijke voorschriften](#page-35-1) op pagina 35
- [auteursrechten en handelsmerken](#page-35-0) op pagina 35

## <span id="page-27-1"></span>ondersteuning

In geval van problemen volgt u de onderstaande stappen:

- 1 Raadpleeg de Help bij de HP Photosmart-printer voor gedetailleerde informatie over het gebruik van de printer en het oplossen van problemen. Zie [de help bij de hp photosmart-printer weergeven](#page-3-2) op pagina 1 voor informatie over het bekijken van Help bij de HP Photosmart-printer.
- 2 Als u het probleem niet kunt oplossen met de informatie in de Help van de HP Photosmart-printer, is er ondersteuning via het Web en via e-mail beschikbaar in de volgende talen: Duits, Engels, Frans, Italiaans, Nederlands, Portugees, Spaans en Zweeds.
	- Ga naar www.hp.com/support voor on line supportpagina's of stuur een e-mailbericht aan HP voor een antwoord op specifieke vragen.
	- Ga na of er software-updates beschikbaar zijn op www.hp.com.
- 3 Als u het probleem niet kunt oplossen met de Help van de HP Photosmartprinter of de websites van HP, belt u naar het nummer voor uw land of regio voor HP support. Zie de volgende pagina's voor een lijst met telefoonnummers per land en regio.

## <span id="page-27-2"></span>telefonische ondersteuning van hp

Bij de aanschaf van de printer hebt u recht op een beperkte periode van gratis telefonische ondersteuning. Zie de [verklaring van beperkte garantie](#page-32-0) op [pagina 32](#page-32-0) voor meer informatie of ga naar www.hp.com/support voor de duur van de gratis ondersteuning.

Na de periode van gratis telefonische ondersteuning kunt u tegen vergoeding hulp krijgen van HP. Neem contact op met uw HP-dealer of bel het telefoonnummer voor ondersteuning voor uw land of regio voor ondersteuningsopties.

Bel het telefoonnummer dat bij uw locatie hoort voor telefonische ondersteuning van HP. Hierop zijn de standaardtelefoonkosten van toepassing.

Opmerking: Klanten in West-Europa kunnen www.hp.com/support raadplegen voor telefoonnummers voor ondersteuning in hun land of regio.

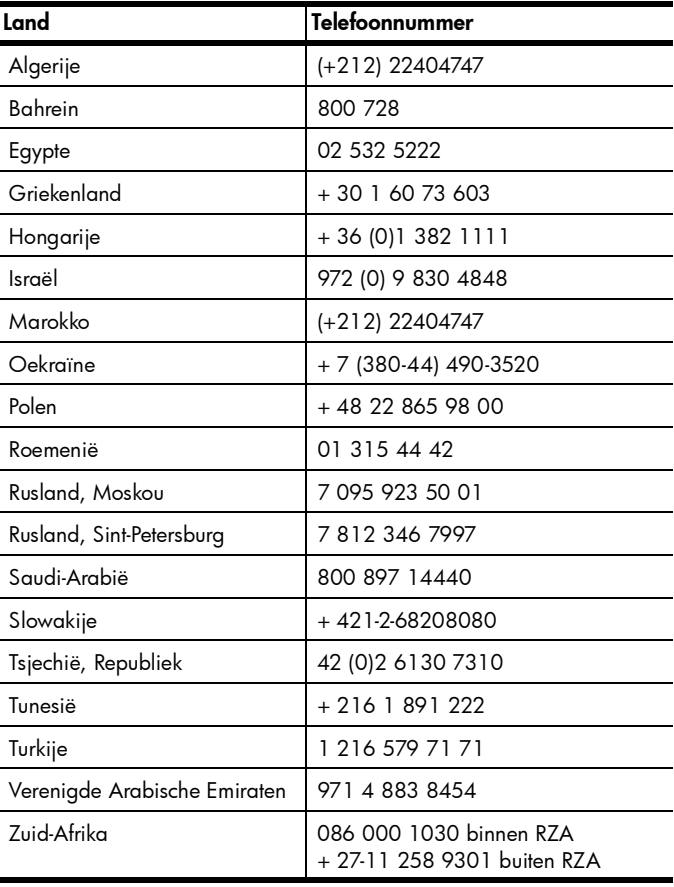

## telefonisch contact opnemen

Bel HP Support terwijl u zich in de buurt van de computer en printer bevindt. Houd de volgende gegevens bij de hand:

- Modelnummer van de printer (dit nummer bevindt zich op de voorkant van de printer)
- Serienummer van de printer (dit nummer bevindt zich op de onderkant van de printer)
- Besturingssysteem van de computer
- Versie van het printerstuurprogramma:
	- Windows-pc: u ziet de versie van het printerstuurprogramma door met de rechtermuisknop te klikken op het pictogram voor de geheugenkaart op de taakbalk van Windows en Info te selecteren.
	- Macintosh: u ziet de versie van het printerstuurprogramma met het dialoogvenster Print.
- Meldingen die worden weergegeven op het LCD-scherm van de printer of op het beeldscherm van de computer.
- Antwoorden op de volgende vragen:
	- Heeft het probleem waarover u belt zich eerder voorgedaan? Wat was de aanleiding voor het probleem?
	- Hebt u rond de tijd dat de situatie zich voordeed, nieuwe hardware of software op uw computer geïnstalleerd?

## <span id="page-29-0"></span>specificaties

Dit gedeelte bevat de systeemvereisten voor het installeren van de HP Photosmart-printer op een computer, evenals geselecteerde printerspecificaties.

Zie de Help bij de HP Photosmart-printer voor een volledige lijst van printerspecificaties. Zie [de help bij de hp photosmart-printer weergeven](#page-3-2) op [pagina 1](#page-3-2) voor informatie over het weergeven van Help bij de printer.

<span id="page-29-1"></span>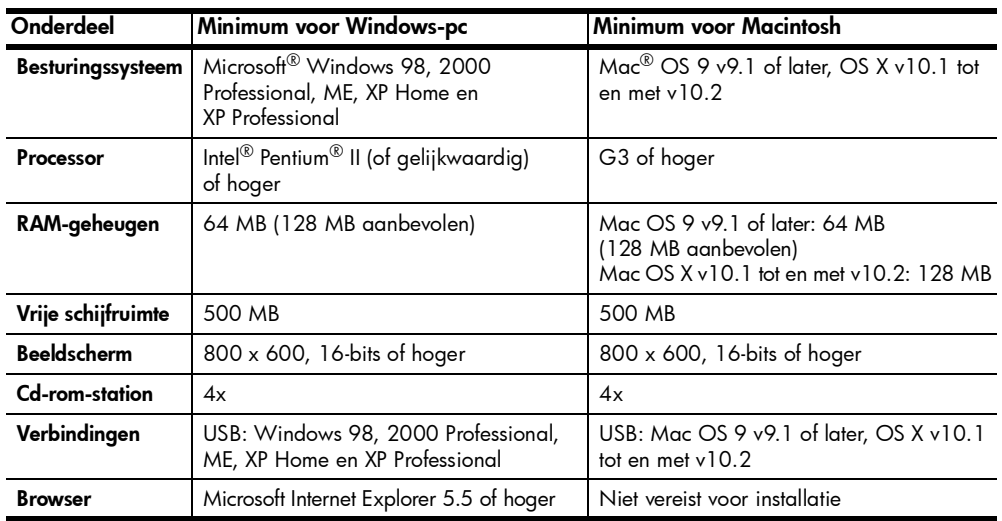

#### <span id="page-29-2"></span>systeemvereisten

## <span id="page-30-0"></span>printerspecificaties

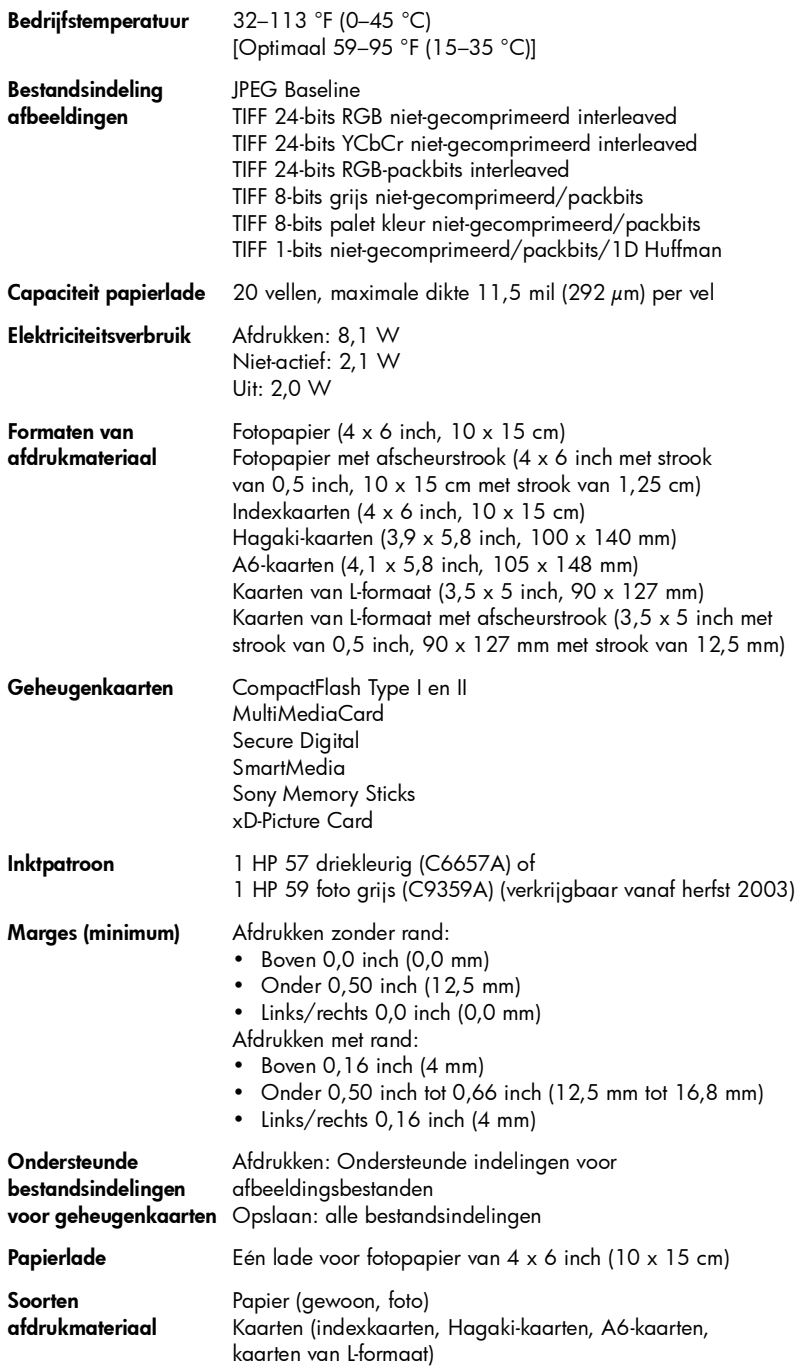

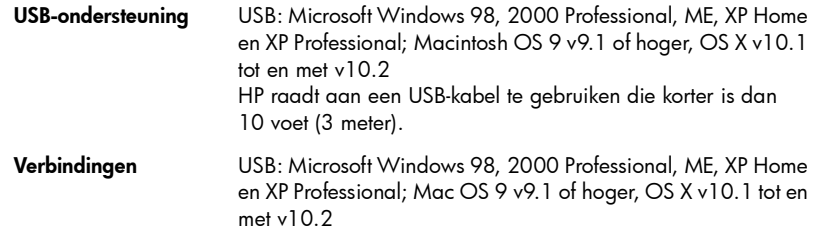

## <span id="page-31-0"></span>hardwareservices

Als u problemen ondervindt met de hardware van de printer, neemt u contact op met de winkel waar u de printer hebt gekocht. Of ga naar www.hp.com/cpso-support/guide/psd/repairhelp.html voor het adres van het dichtstbijzijnde verkoop- en servicekantoor. Tijdens de periode van beperkte garantie kunt u aanspraak maken op gratis service. Wanneer de garantieperiode is afgelopen, worden servicekosten in rekening gebracht. Zie [verklaring van beperkte garantie](#page-32-0) op pagina 32 voor meer informatie over de beperkte garantie van HP.

## <span id="page-31-1"></span>softwareservices

HP stelt regelmatig updates op de printersoftware beschikbaar. U kunt deze updates downloaden via de website www.hp.com/support of met de software bij de printer. Updates van de software voor foto- en beeldbewerking zijn alleen beschikbaar op cd-rom.

Voer de volgende stappen uit als u updates op de printersoftware wilt ontvangen via de software bij uw printer:

- Windows-pc Selecteer in het menu Start achtereenvolgens Programma's of Alle programma's, Hewlett-Packard en HP Software-update.
- Macintosh Selecteer Ondersteuning in het pop-upmenu van het HP Inkjet-hulpprogramma en klik op Ondersteuning.

## <span id="page-32-0"></span>verklaring van beperkte garantie

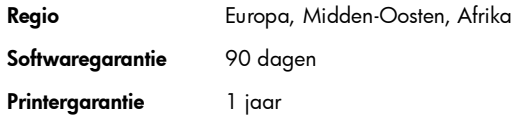

- A. Duur van beperkte garantie
	- 1 Hewlett-Packard (HP) garandeert de eindgebruiker dat de hierboven vermelde HP-producten vrij zijn van gebreken in materiaal en constructie gedurende de hierboven aangegeven periode, gerekend vanaf de aankoopdatum.
	- 2 Voor softwareproducten geldt de beperkte garantie van HP alleen voor niet-uitvoering van programmainstructies door de software. HP garandeert niet dat welk product dan ook ononderbroken of zonder fouten zal functioneren.
	- 3 De beperkte garantie van HP dekt uitsluitend defecten die zijn opgetreden ondanks een normaal gebruik van het product en strekt zich niet uit tot overige problemen, inclusief problemen die het gevolg zijn van:
		- Onjuist of onvoldoende onderhoud of wijzigingen
		- Het gebruik van software, media, onderdelen of toebehoren niet geleverd of ondersteund door HP, of
		- Gebruik in afwijking van de productspecificaties.
	- 4 Voor HP-printerproducten geldt dat het gebruik van niet door HP geproduceerde inktpatronen of nagevulde inktpatronen geen aantasting oplevert van de garantie aan de klant, noch van enig HP-ondersteuningscontract met de klant. Als echter blijkt dat een printerstoring of -beschadiging het gevolg is van het gebruik van een niet door HP geproduceerde inktpatroon of een nagevulde inktpatroon, brengt HP de standaardkosten voor tijd en materiaal in rekening voor reparatie van de desbetreffende storing of beschadiging.
	- 5 Als u HP binnen de gestelde garantieperiode op de hoogte stelt van een gebrek aan een product dat valt onder de garantie van HP, zal HP het niet naar behoren functionerende product naar eigen keuze repareren of vervangen.
	- 6 Als HP niet in staat blijkt binnen een redelijke termijn een product te repareren of te vervangen zodat het functioneert zoals u volgens de garantie mag verwachten, hebt u recht op restitutie van de aankoopprijs.
	- 7 HP is niet verplicht tot reparatie, vervanging of restitutie totdat de klant het gebrekkige product heeft ingeleverd bij HP.
	- 8 Vervangende producten zijn nieuw of functioneel gelijkwaardig aan nieuwe producten.
	- 9 HP-producten kunnen gereviseerde onderdelen of materialen bevatten die functioneel gelijkwaardig zijn aan nieuwe onderdelen of materialen.
	- 10 De beperkte garantie van HP is geldig in alle landen of regio's waar het HP-product dat onder de garantie valt, wordt gedistribueerd door HP. Contracten voor aanvullende garantieservices, zoals service op de werkplek, kunnen worden afgesloten bij elk geautoriseerd HP-servicepunt in de landen of regio's waar het product wordt gedistribueerd door HP of door een geautoriseerde importeur. Raadpleeg voor Europa voor details en voorwaarden met betrekking tot telefonische ondersteuning in uw land of regio de volgende website: www.hp.com/support. U kunt ook contact opnemen met uw dealer of bellen met HP op het telefoonnummer dat is aangegeven in dit boekje. Wij streven voortdurend naar verbetering van onze telefonische ondersteuningsservice. Wij raden u dan ook aan om regelmatig onze website te bezoeken zodat u op de hoogte blijft van de meest recente informatie op het gebied van service en levering.
- B. Beperking van de garantie

DE GARANTIE DIE HIERBOVEN IS UITEENGEZET, IS EXCLUSIEF EN IN PLAATS VAN ALLE ANDERE, MONDELING OF SCHRIFTELIJK, UITDRUKKELIJK OF STILZWIJGEND. HP WIJST/LEVERANCIERS VAN HP WIJZEN SPECIFIEK ENIGE EN ALLE STILZWIJGENDE GARANTIES AF, MET INBEGRIP VAN, ZONDER BEPERKING, GARANTIES VAN VERKOOPBAARHEID EN GESCHIKTHEID VOOR EEN BEPAALD DOEL.

- C. Beperking van de aansprakelijkheid
	- 1 IN DE WETTELIJK TOEGESTANE MATE HEBT U ALLEEN DE MOGELIJKHEDEN TOT VERHAAL DIE WORDEN VERMELD IN DEZE GARANTIEVERKLARING.
	- 2 MET UITZONDERING VAN HETGEEN HIERBOVEN WORDT VERMELD IS HP (OF ZIJN LEVERANCIERS VAN HP), IN GEEN GEVAL AANSPRAKELIJK VOOR HET VERLIES VAN GEGEVENS OF VOOR DIRECTE, SPECIALE, INCIDENTELE OF GEVOLGSCHADE (WAARONDER WINSTDERVING) OF ANDERE SCHADE; OF DEZE NU IS GEBASEERD OP CONTRACT, ONRECHTMATIGE DAAD OF ENIGE ANDERE JURIDISCHE THEORIE.
- D. Lokale wetgeving
	- 1 Deze garantie biedt de klant specifieke wettelijke rechten. Het is mogelijk dat u ook andere rechten hebt die per land of regio verschillen.
	- 2 Als deze garantieverklaring in strijd is met de lokale wetgeving, geldt voor u dat deze garantieverklaring wordt geacht zodanig te zijn gewijzigd dat deze overeenkomt met de lokale wetgeving. Sommige landen staan geen uitsluitingen of beperkingen toe. Het kan dus zijn dat de bovengenoemde beperkingen of uitsluitingen op u niet van toepassing zijn. Voorbeeld: in sommige staten van de Verenigde Staten, en door sommige overheden buiten de Verenigde Staten (waaronder provincies in Canada):
		- is uitsluiting of beperking van wettelijk voorgeschreven rechten zoals geformuleerd in deze garantieverklaring, niet toegestaan (bijvoorbeeld in het Verenigd Koninkrijk)
		- kunnen de mogelijkheden van de fabrikant om dergelijke uitsluitingen en beperkingen af te dwingen op andere wijze worden beperkt, of
		- worden aan de klant aanvullende garantierechten verleend, geldt een impliciete-garantieperiode waarvoor de fabrikant geen uitsluiting kan afdwingen of wordt geen beperking toegestaan van de duur van de geïmpliceerde garantie.
	- 3 VOOR TRANSACTIES IN AUSTRALIË EN NIEUW-ZEELAND VORMEN DE IN DEZE VERKLARING GESTELDE GARANTIEVOORWAARDEN, BEHALVE IN DE WETTELIJK TOEGESTANE MATE, GEEN UITSLUITING, BEPERKING OF WIJZIGING VAN, MAAR EEN AANVULLING OP DE VERPLICHTE EN WETTELIJK VOORGESCHREVEN RECHTEN DIE VAN TOEPASSING ZIJN OP DE VERKOOP VAN HP-PRODUCTEN.

## <span id="page-33-0"></span>veiligheidsinformatie

Neem altijd fundamentele voorzorg in acht wanneer u dit product gebruikt, om het risico van letsel door brand of elektrische schokken te voorkomen.

Waarschuwing! Voorkom brand of elektrische schokken: stel dit product niet bloot aan regen of enige andere vorm van vocht.

Waarschuwing! Risico van elektrische schokken.

- Lees alle instructies in de *HP Photosmart Installatiegids*.
- Sluit de eenheid alleen aan op een geaard stopcontact. Raadpleeg een gekwalificeerde elektricien als u niet weet of het stopcontact geaard is.
- Neem alle waarschuwingen en instructies in acht die op het product zijn aangegeven.
- Haal de stekker uit het stopcontact voordat u dit product schoonmaakt.
- Installeer of gebruik dit product niet in de buurt van water, of wanneer u nat bent.
- Plaats het product stevig op een stabiele ondergrond.
- Installeer het product op veilige locatie waar niemand op het netsnoer kan gaan staan of erover struikelen, en waar het netsnoer niet kan worden beschadigd.
- Raadpleeg de informatie over het oplossen van problemen in de Help bij de Photosmart-printer als het product niet naar behoren werkt.
- Het product bevat geen onderdelen die door de gebruiker moeten worden onderhouden. Laat onderhoud en reparatie over aan gekwalificeerd servicepersoneel.
- Gebruik het apparaat in een goed geventileerde ruimte.

hoofdstuk 4

## <span id="page-34-0"></span>milieu

Hewlett-Packard Company hecht aan het leveren van kwaliteitsproducten op een ecologisch verantwoorde wijze.

## <span id="page-34-1"></span>bescherming van het milieu

Deze printer is zo ontworpen dat de gevolgen voor het milieu tot een minimum beperkt blijven. Zie de website van HP over bescherming van het milieu op www.hp.com/hpinfo/globalcitizenship/environment/index.html voor meer informatie.

## <span id="page-34-2"></span>ozonuitstoot

Dit product genereert geen waarneembare hoeveelheid ozongas (O3).

## <span id="page-34-3"></span>energieverbruik

Het energieverbruik is aanzienlijk lager als het apparaat zich in de ENERGY STAR®-modus bevindt. U bespaart hiermee niet alleen stroom, maar ook geld zonder dat het gevolgen heeft voor de hoge prestaties van het product. Dit product voldoet aan de ENERGY STAR-normen, een programma op basis van vrijwilligheid ter bevordering van de ontwikkeling van energiebesparende producten voor zakelijk gebruik.

ENERGY STAR is een in de Verenigde Staten geregistreerd merk van de EPA (de overheidsinstelling voor milieubescherming van de Verenigde Staten). Als ENERGY STAR-partner heeft Hewlett-Packard Company vastgesteld dat dit product voldoet aan de ENERGY STAR-richtlijnen voor energiebesparing. Kijk op www.energystar.gov voor meer informatie.

## <span id="page-34-4"></span>papier

Dit product is geschikt voor het gebruik van gerecycled papier volgens DIN 19309.

## <span id="page-34-5"></span>plastic

Plastic onderdelen die zwaarder zijn dan 0,88 ounce (24 gram) worden gemarkeerd volgens internationale normen die het eenvoudiger maken kunststoffen te scheiden voor recyclingdoeleinden aan het einde van de levensduur van de printer.

## <span id="page-34-6"></span>veiligheidsinformatiebladen

Veiligheidsinformatiebladen (MSDS) zijn verkrijgbaar via de website van HP: www.hp.com/go/msds. Klanten zonder toegang tot het Internet kunnen contact opnemen met HP-support.

## <span id="page-34-7"></span>recyclingprogramma

HP biedt in veel landen een toenemend aantal productrecyclingprogramma's. Daarnaast werkt HP samen met een aantal van de grootste centra voor de recyclage van elektronische onderdelen ter wereld. HP bespaart op het verbruik van kostbare hulpbronnen door een aantal van zijn populairste producten opnieuw te verkopen.

Dit HP-product bevat lood in het soldeer, dat mogelijk niet als gewoon afval kan worden weggegooid.

## <span id="page-35-1"></span>wettelijke voorschriften

For regulatory identification purposes, your product is assigned a Regulatory Model Number. The Regulatory Model Number for your product is SDGO-0314. This regulatory number should not be confused with the marketing name (hp photosmart 140 series printer) or product number (Q3025A).

#### Australia EMC statement

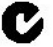

This equipment complies with Australian EMC requirements.

#### Canada EMC statement

Le présent appareil numérique n'émet pas de bruit radioélectrique dépassant les limites applicables aux appareils numériques de la classe B prescrites dans le Règlement sur le brouillage radioélectrique édicté par le ministère des Communications du Canada.

This digital apparatus does not exceed the Class B limits for radio noise emissions from digital apparatus set out in the Radio Interface Regulations of the Canadian Department of Communications.

## <span id="page-35-0"></span>auteursrechten en handelsmerken

© Copyright 2003 Hewlett-Packard Company

Alle rechten voorbehouden. Niets uit dit document mag worden gefotokopieerd, gereproduceerd of vertaald in een andere taal zonder voorafgaande schriftelijke toestemming van Hewlett-Packard Company.

De informatie in dit document kan zonder voorafgaande kennisgeving worden gewijzigd. Hewlett-Packard is niet aansprakelijk voor fouten in dit materiaal noch voor schade als gevolg van of in verband met de levering, het functioneren of het gebruik van dit materiaal.

HP, het HP-logo en Photosmart zijn eigendom van Hewlett-Packard Company.

Het Secure Digital-logo is een handelsmerk van SD Association.

Microsoft en Windows zijn geregistreerde handelsmerken van Microsoft Corporation.

CompactFlash, CF en het CF-logo zijn handelsmerken van de CompactFlash Association (CFA).

Sony Memory Stick en Sony Memory Stick Duo zijn (geregistreerde) handelsmerken van Sony Corporation.

MultiMediaCard is een handelsmerk van Infineon Technologies AG Duitsland en is in licentie gegeven aan de MMCA (MultiMediaCard Association).

SmartMedia is een handelsmerk van Toshiba Corporation.

xD-Picture Card is een handelsmerk van Fuji Photo Film Co., Ltd., Toshiba Corporation en Olympus Optical Co., Ltd.

Mac, het Mac-logo en Macintosh zijn geregistreerde handelsmerken van Apple Computer, Inc.

Pentium is een geregistreerd handelsmerk van Intel Corporation.

Andere merken en hun producten zijn handelsmerken of geregistreerde handelsmerken van hun respectieve eigenaren.

De software die deel uitmaakt van de printer is deels gebaseerd op het werk van de Independent JPEG Group.

De auteursrechten van bepaalde foto's in dit document zijn behouden aan de oorspronkelijke eigenaren.

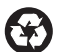

Gedrukt op gerecycled papier Gedrukt in Duitsland, 5/03

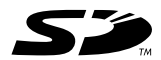

www.hp.com © 2003 Hewlett-Packard Company

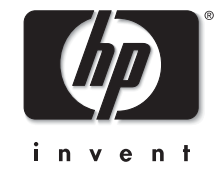

v1.1.1